April 2022

## Re: Year 8 Parents Evening

Dear Families,

Following on from the successful launch of our new system for 'virtual parents evenings' last year, I'm pleased to confirm that our Year 10 Parents Evening will go ahead as planned on **Thursday 28<sup>th</sup> April** from **4.00pm until 7.00pm**. All your child's subject teachers will be available for consultation to discuss their progress. All meetings will take place virtually over 'SchoolCloud'.

Using this system allows you to have a video call with each class teacher although if you would prefer, you can select not to have your camera on. All meetings will last for 5 minutes and you will have a 1 minute break in between each appointment. All meetings will cut off after the 5 minutes have expired, although you will see a warning on your screen to advise you of this. If there is a matter that is likely to take longer than this, please arrange a separate appointment with the teacher concerned or with Mrs Battersby. If you would like to speak to a member of the senior leadership team or your child's Key Stage Leader, please telephone school and we can arrange this for you.

Please click on this link to begin booking appointments for your child. <u>https://raynerstephens.schoolcloud.co.uk/</u>

We look forward to discussing your son/daughter's progress and working together to share how we can further increase their success at Rayner Stephens High School. This is especially important as your child enters their most crucial time at school. Should you be unable to attend on this evening but would still like the opportunity to discuss your child's progress, please phone the school and ask to speak with their Form Tutor.

Yours sincerely

Mrs Z Lund Assistant Headteacher Inclusion

# Parents' Guide for Booking Appointments

Browse to <a href="https://raynerstephens.schoolcloud.co.uk/">https://raynerstephens.schoolcloud.co.uk/</a>

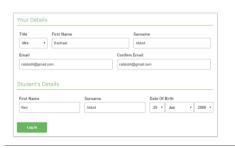

#### Step 1: Login

Fill out the details on the page then click the Log In button.

A confirmation of your appointments will be sent to the email address you provide.

| Parents' Evening                                                                                     |                                           |   |
|----------------------------------------------------------------------------------------------------|-------------------------------------------|---|
| This parents' evening is an opportunity to meet<br>your child's teacher. Please enter the school via | Click a date to continue:                 |   |
| the main entrance and sign in at reception.                                                          | Thursday, 16th March<br>Open for bookings | > |
|                                                                                                    | Friday, 17th March<br>Open for bookings   | > |
|                                                                                                    | I'm unable to attend                      |   |
|                                                                                                    |                                           |   |
|                                                                                                    |                                           |   |

Choose Booking Mode

Select how you'd like to

Automati

O Manual

### Step 2: Select Parents' Evening

Click on the date you wish to book.

Unable to make all of the dates listed? Click I'm unable to attend.

#### Step 3: Select Booking Mode

Choose Automatic if you'd like the system to suggest the shortest possible appointment schedule based on the times you're available to attend. To pick the times to book with each teacher, choose Manual. Then press Next.

We recommend choosing the automatic booking mode when browsing on a mobile device.

| there is a teacher you do no | t wish to see, please untick | them before you continue. |
|------------------------------|------------------------------|---------------------------|
| en Abbot                     |                              |                           |
|                              |                              |                           |
| Mr J Brown<br>SENCO          | Mrs A Wheeler<br>Class 11A   |                           |
| Add a Teacher                |                              |                           |
| Add a Teacher                |                              |                           |

### Step 4: Choose Teachers

If you chose the automatic booking mode, drag the sliders at the top of the screen to indicate the earliest and latest you can attend.

Select the teachers you'd like to book appointments with. A green tick indicates they're selected. To deselect, click on their name.

You may book other teachers not listed on the screen by clicking Add a Teacher.

|       | pointments have been re-<br>in at the bottom. | served for two min | utes. If you're happy wi | th them, please choose |
|-------|-----------------------------------------------|--------------------|--------------------------|------------------------|
|       | Teacher                                       | Student            | Subject                  | Room                   |
| 17:10 | Mr J Sinclair                                 | Ben                | English                  | E6                     |
| 17:25 | Mrs D Mumford                                 | Ben                | Mathematics              | M2                     |
| 17:45 | Dr R Monamara                                 | Andrew             | French                   | L4                     |

## Step 5a (Automatic): Book Appointments

If you chose the automatic booking mode, you'll see provisional appointments which are held for 2 minutes. To keep them, choose Accept at the bottom left.

If it wasn't possible to book every selected teacher during the times you are able to attend, you can either adjust the teachers you wish to meet with and try again, or switch to manual booking mode (Step 5b).

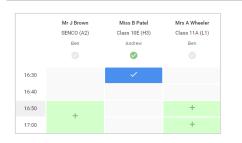

### Step 5b (Manual): Book Appointments

Click any of the green cells to make an appointment. Blue cells signify where you already have an appointment. Grey cells are unavailable.

To change an appointment, delete the original by hovering over the blue box and clicking *Delete*. Then choose an alternate time.

You can optionally leave a message for the teacher to say what you'd like to discuss, or raise anything beforehand.

Once you're finished booking all appointments, at the top of the page in the alert box, press *click* here to finish the booking process.

| Vear 11 Subj<br>supplement           |                                                                                                    |          |             |      |  |  |
|--------------------------------------|----------------------------------------------------------------------------------------------------|----------|-------------|------|--|--|
| ð                                    | 1                                                                                                    |          |             |      |  |  |
| the provider of a spectra for the Ma | The period corresponding path or part 11. Proceeds the actual as the new estamous of block for<br>operation to black tablets on a second or block place. Solvey manifold with some of establishing its second of process. |          |             |      |  |  |
|                                      | Teacher                                                                                                    | Student. | Subject     | Bern |  |  |
| 15/80                                | ALC HOME                                                                                                    | 865      | 14522       | 0    |  |  |
| 1010                                 | ACCORDIN                                                                                                    | 86 A     | angles.     | **   |  |  |
| 1915                                 | M. Desides                                                                                                    | denire.  | Paginth .   | **   |  |  |
| 10.95                                | M. C. Scales                                                                                                    | -        | -           | -    |  |  |
| 1025                                 | N 7 % 1                                                                                                    | -        | Belleville. | 10   |  |  |
| 1000                                 | Mar Property                                                                                                    | And the  | 1444        | -    |  |  |

#### Step 6: Finished

All your bookings now appear on the My Bookings page. An email confirmation has been sent and you can also print appointments by pressing *Print*. Click *Subscribe to Calendar* to add these and any future bookings to your calendar.

To change your appointments, click on Amend Bookings.